# **GIGABYTE**

# P35 USER'S MANUAL

 $\overline{\mathbf{R}^*}$  o<sup>o</sup>

 $\overline{(\text{BC})}$ 

# **Félicitations pour l'achat de cet ordinateur portable GIGABYTE P35**

Ce manuel vous aidera à paramétrer et commencer à utiliser votre ordinateur portable. Toutes les caractéristiques de ce portable dépendent de la configuration importée. GIGABYTE se réserve de droitde les changer sans avis préalable. Pour plus d'informations, veuillez consluter notre site web : www.gigabyte.fr

# **Vous utilisez ce portable GIGABYTE pour la première fois**

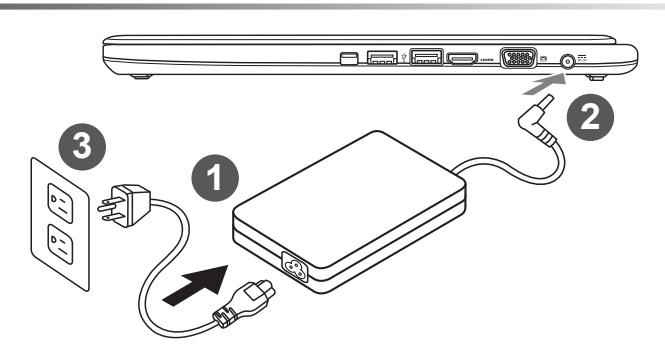

Branchez le cordon d'alimentation sur l'adaptateur secteur.

2 Branchez l'adaptateur secteur sur la prise d'alimentation sur le coté gauche de l'ordinateur portable.

Branchez le cordon d'alimentation sur une prise de courant.

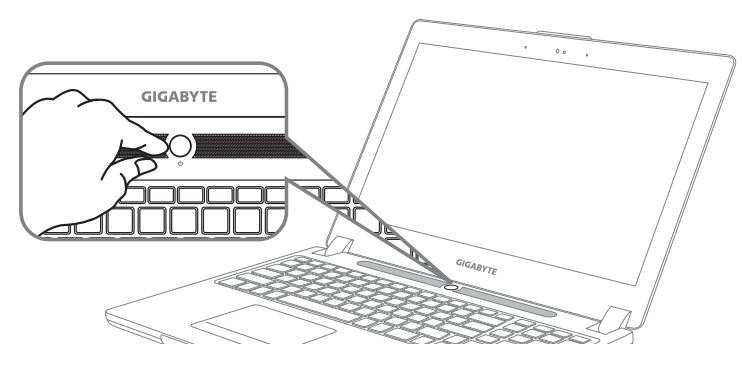

### **Mise en marche :**

Lorsque vous allumez le P35 pour la première fois, ne l'éteignez pas avant que le système d'exploitation ait été complètement configuré. Veuillez noter que le système audio ne fonctionnera pas avant que l'installation de Windows® soit terminée.

# **Allumer le portable pour la première fois :**

En fonction de votre configuration, l'écran de démarrage de Microsoft® Windows® devrait être le premier écran qui s'affiche lorsque l'ordinateur portable démarre. Suivez les instructions à l'écran et entrez vos informations personnelles pour terminer la configuration du système d'exploitation Windows® .

# **Présentation de votre ordinateur portable GIGABYTE**

# **Vue de dessus**

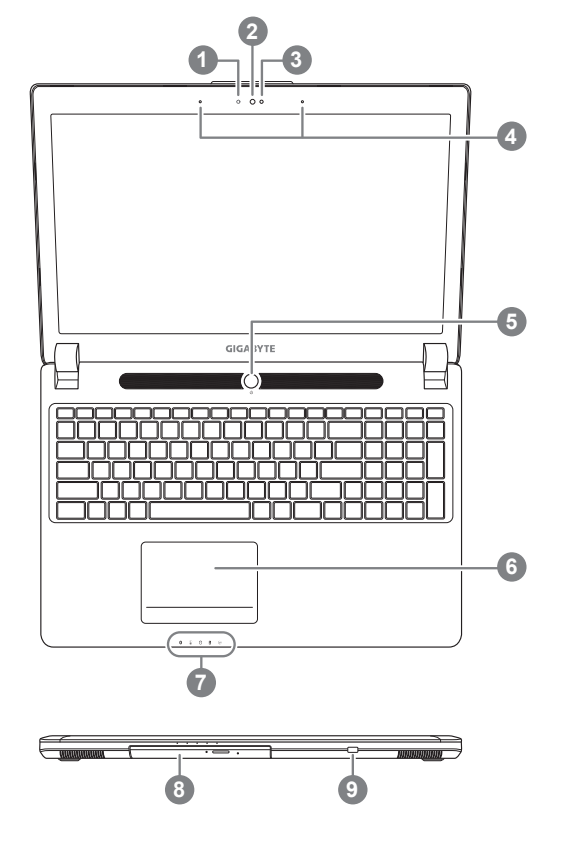

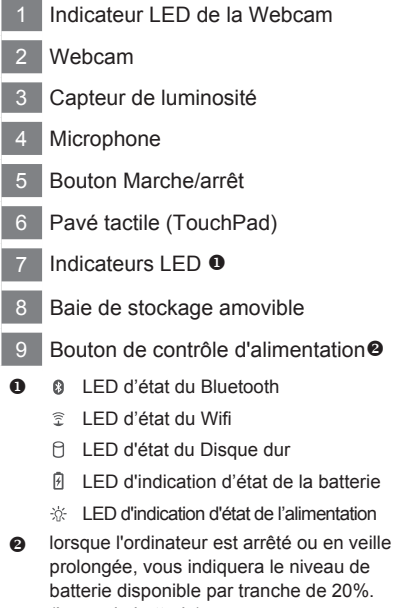

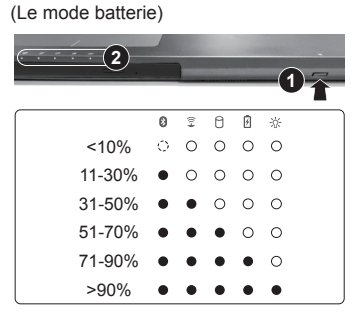

## **Vue côté gauche**

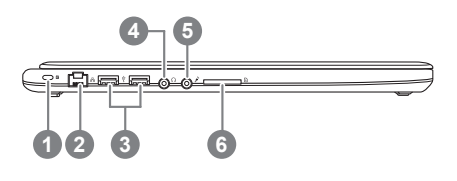

- Attache antivol de type Kensington
	- 2 Port Ethernet (RJ45)
	- 3 Port USB 2.0
- 4 Prise casque
- Prise micro
- 6 Lecteur de cartes SD

Français 2

# **Vue côté droit**

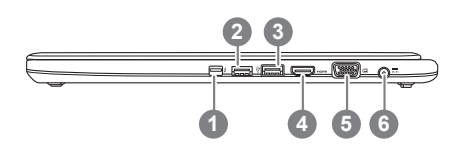

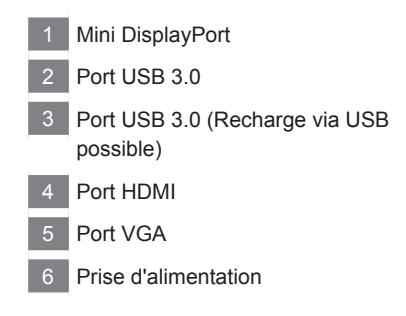

# **Vue de dessous**

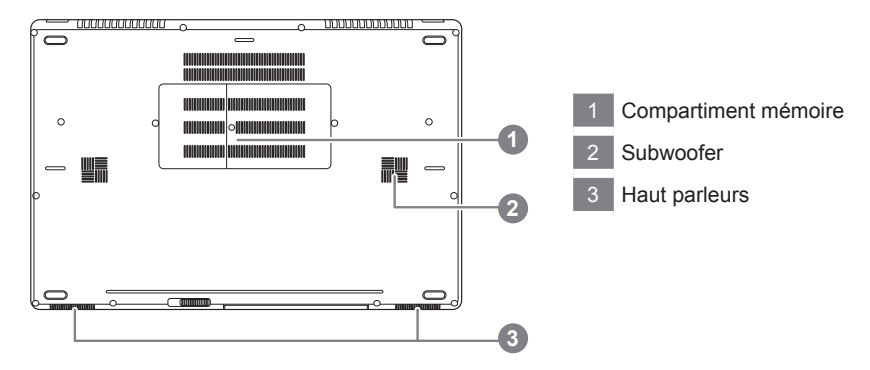

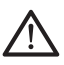

#### **Attention:**

NE JAMAIS enlever la batterie au Lithium par vous-même. Au besoin , veuillez contacter le Centre de Réparation GIGABYTE le plus proche

# **Utilisation des touches Fonction**

Votre ordinateur dispose de touches racourcies ou combinaisons de touches pour accéder aux principaux contrôles comme l'intensité d'affichage à l'écran ou le contrôle du volume. Pour activer ces fonctions, gardez la touche <Fn> appuyée, en combinaison avec l'autre touche correspondante à la fonction demandée.

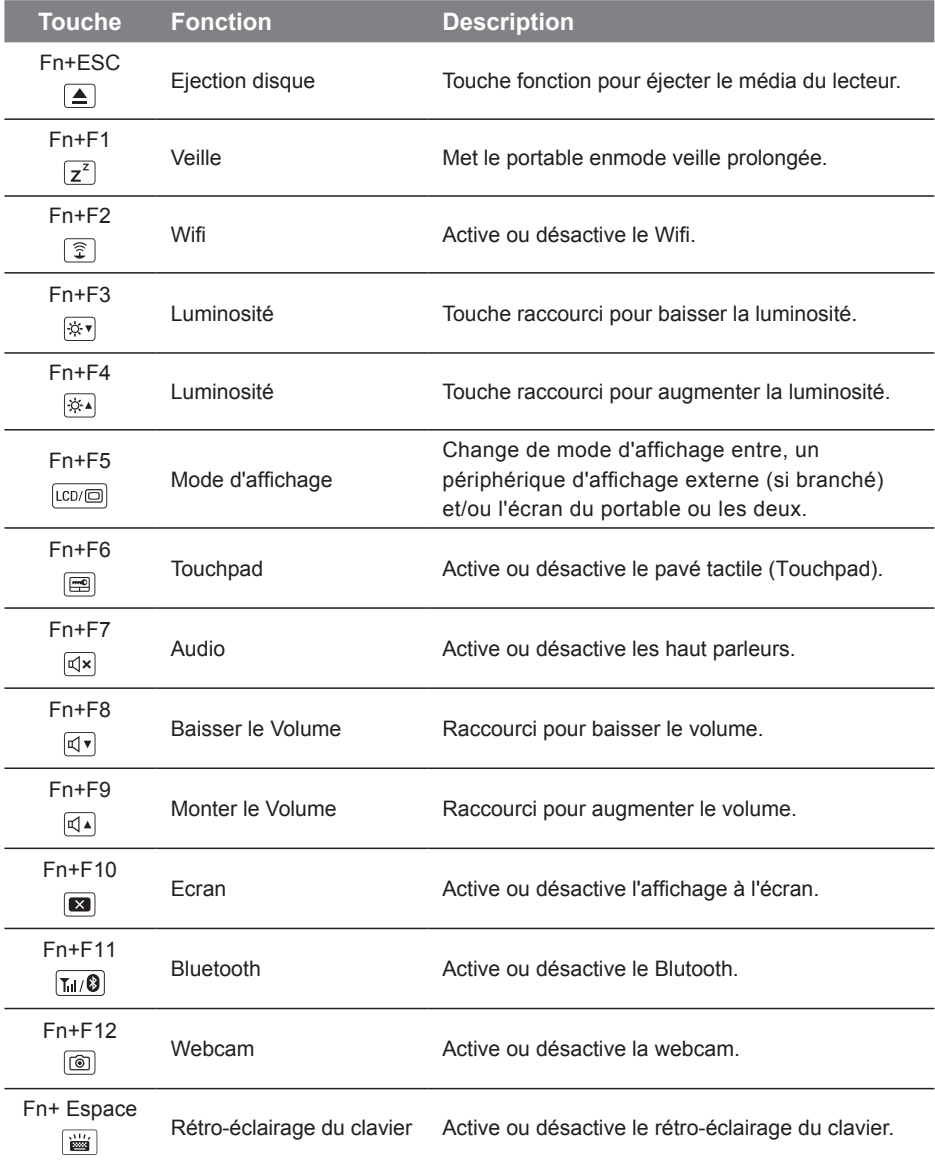

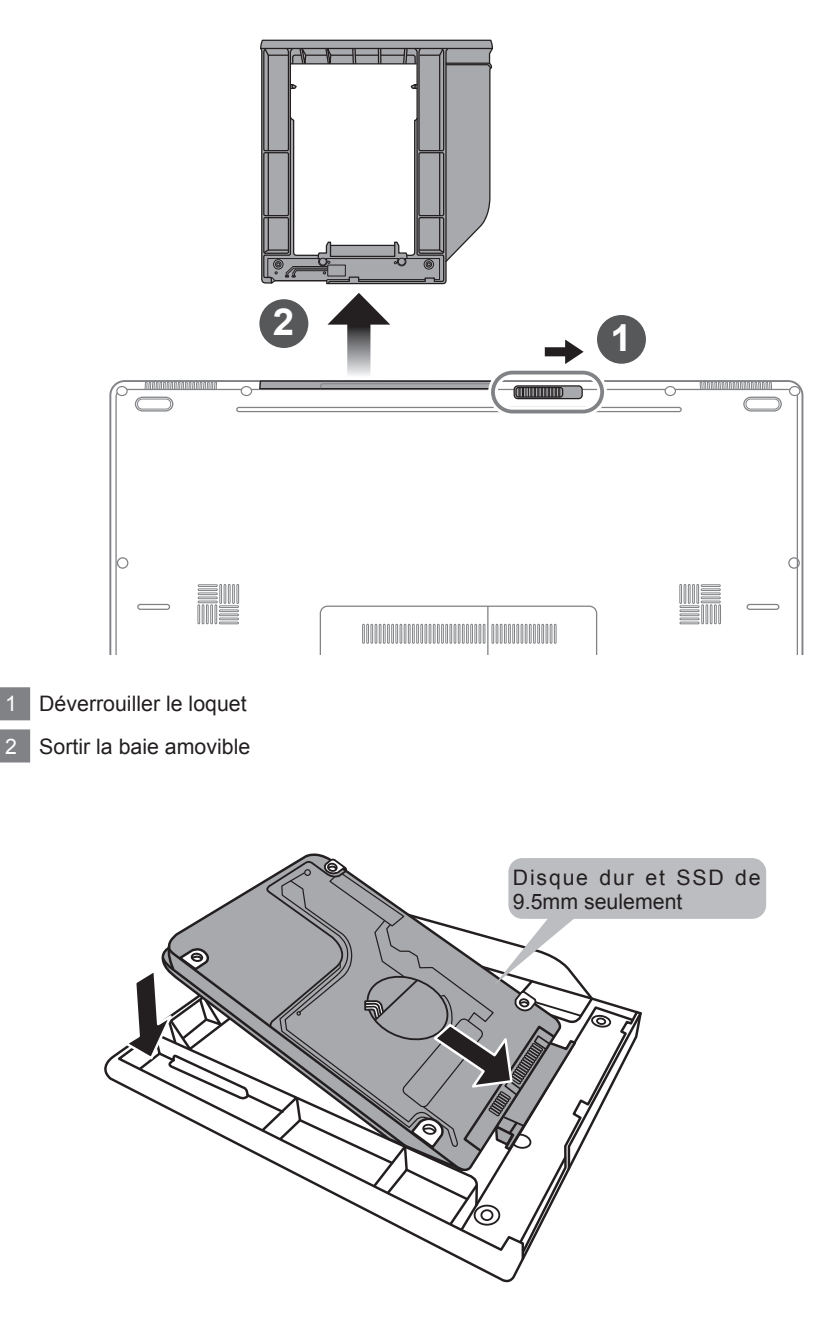

Connectez le disque dur ou le SSD en le positionnant en face du connecteur de la baie.

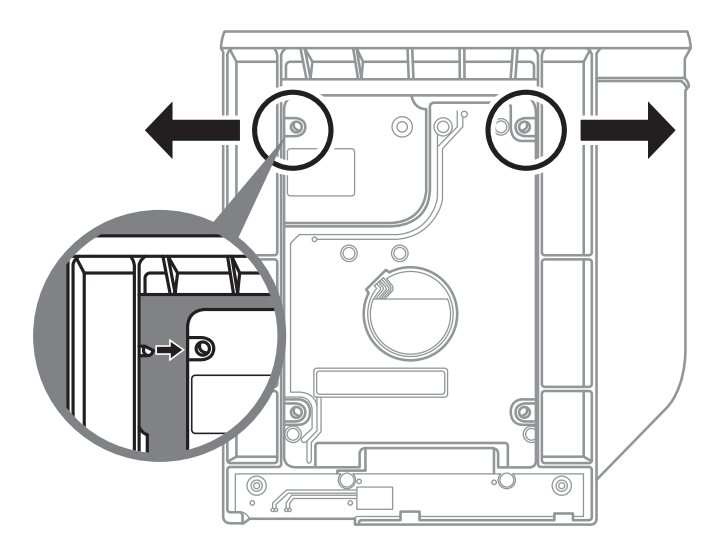

Poussez doucement les petits loquets en plastiques vers l'extérieur. Glissez ensuite le disque dur ou SSD dans la baie jusqu'à ce qu'il se positionne correctement. Vous entendrez un petit "clic".

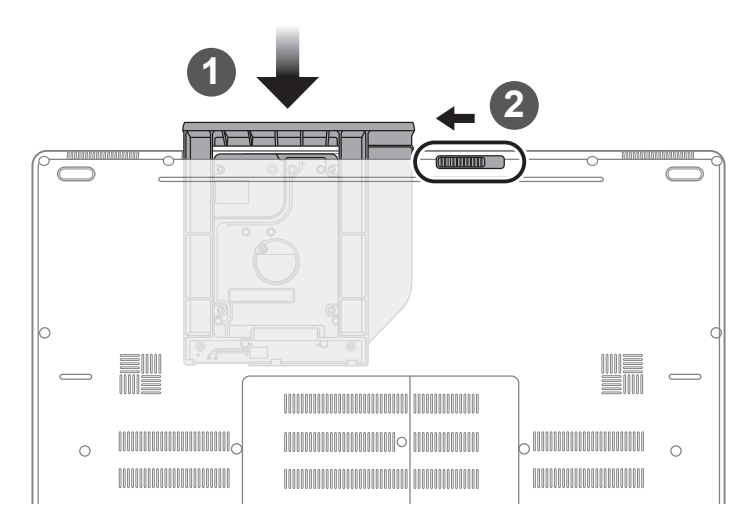

Remettez la baie dans son emplacement

2 Verrouiller la baie à l'aide du loquet

## **GIGABYTE Smart Manager**

Pour activer le "Smart Manager" double cliquez sur l'icône de raccourci du bureau si la machine que vous avez acheté possède un système d'exploitation intégré. Le "Smart Manager" de GIGABYTE est est une interface de contrôle à base d'icônes, permettant aux utilisateurs de accéder intuitivement à la configuration du système commun aussi bien qu'aux services publics exclusifs GIGABYTE. Notez que l'interface "Smart Manager" de GIGABYTE, les icônes, les services publics et les versions des logiciels peuvent varier en fonction des modèles achetés. Utilisez le "Smart Manager" de GIGABYTE en fonction de la version intégrée.

# **Paramétrez votre système en RAID 0 ou 1**

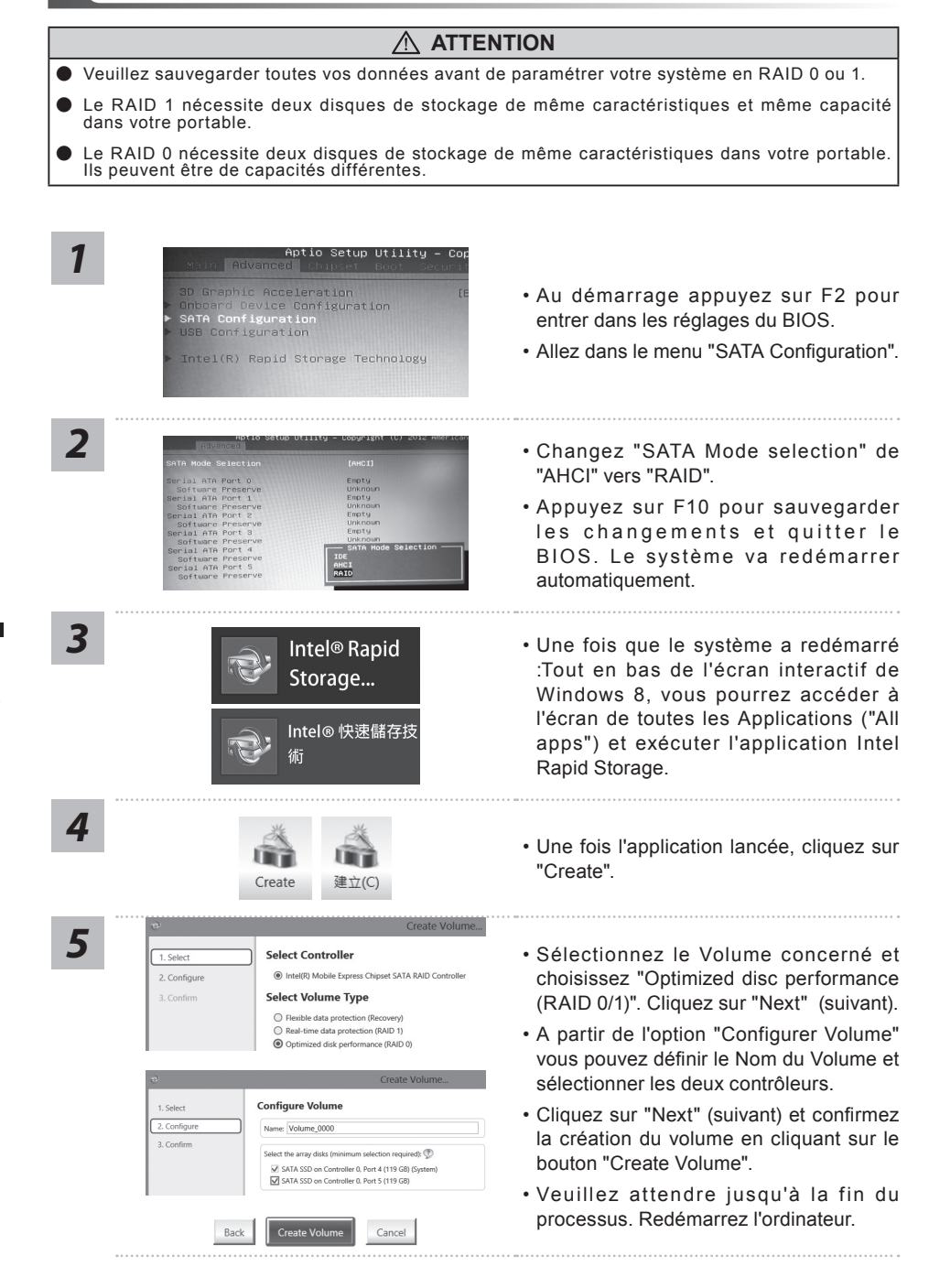

# **Smart USB Backup : Guide d'utilisation**

**(Original: Recovery Image USB)**

## **ATTENTION**

- Vous pouvez sauvegarder l'image de récupération d'origine grâce à cette application en cas de perte par une lésion de l'appareil.
- Vous pouvez sauvegarder l'image de récupération d'origine sur disque ou clé USB et restaurer le système en cas de remplacement du système de stockage avec le disque USB de récupération.
- Avant de restaurer le système à travers le disque USB de récupération, veuillez vous assurez que vous avez fait la sauvegarde de toutes vos données.
- Veuillez NE PAS éteindre ou débrancher le système lors de la sauvegarde sur disque ou clé USB.

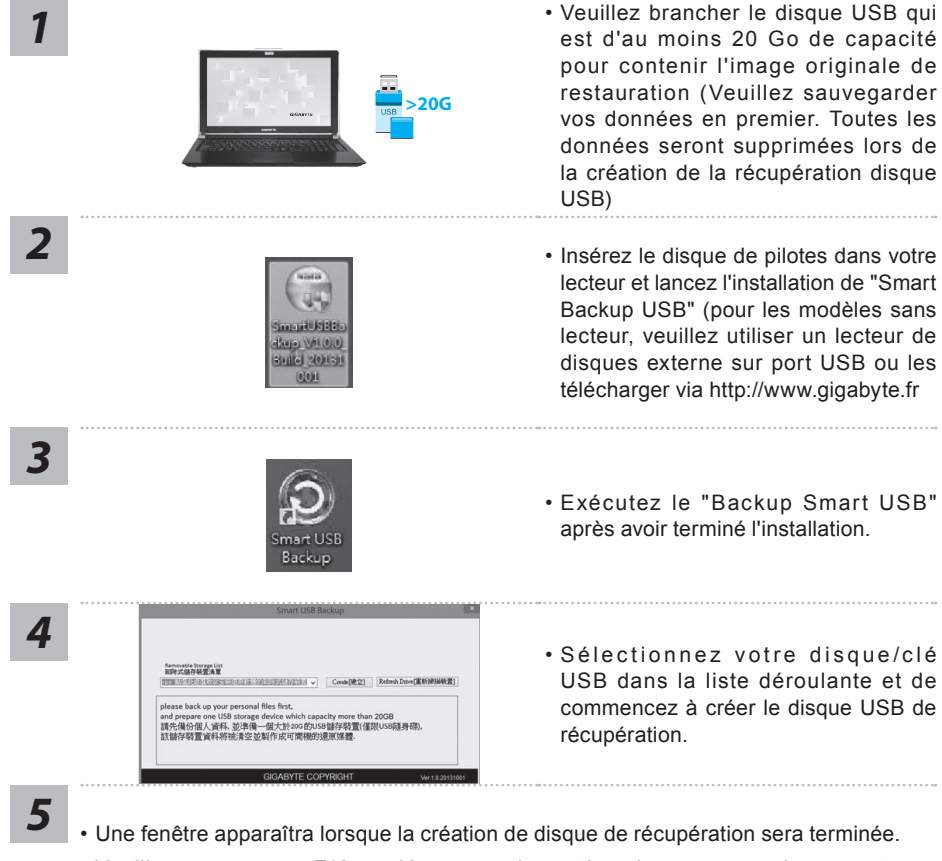

- Veuillez appuyer sur F12 au démarrage du système lorsque vous devez restaurer le système. Sélectionnez "boot from recovery USB disk" et le système lancera la restauration.
- Le temps nécessaire pour la restauration sera d'environ 30 minutes (Le temps nécessaire peut varier selon le modèle du disque/clé USB).

# **Système de restauration (restaurer le système d'exploitation de votre Portable)**

Quand quelque chose ne va pas avec le système d'exploitation de votre portable, le système de stockage de l'ordinateur a une partition cachée contenant une image de sauvegarde complète du système d'exploitation qui peut être utilisée pour restaurer le système en revenant aux paramètres d'usine par défaut.

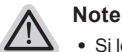

- ˙ Si le système de stockage a été changé ou la partition supprimée, l'option de récupération ne sera plus disponible et un service de récupération complet sera nécessaire.
- ˙ La fonction de récupération est disponible uniquement sur les appareils avec un système d'exploitation préinstallé. Les appareils livrés sous DOS ne disposent pas de la fonction de restauration.

# **Utilliser System Recovery**

La fonction de restauration du système d'exploitation est installée en nos usines. Le menu d'options au démarrage vous permet de lancer l'outil de restauration de Windows pour réinstaller le système d'exploitation avec les réglages d'usine par défaut.

La brève introduction ci-dessous va vous montrer comment démarrer l'outil de restauration et comment restaurer votre système.

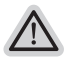

#### **Tout est prêt pour commencer**

Assurez-vous que votre PC est branché au courant. Patientez ensuite quelques minutes.

# **Guide de restauration pour Windows 7**

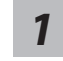

Eteignez et redémarrez l'ordinateur.

**GIGABYTE** 

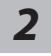

Pendant que l'ordinateur s'allume, appuyez et maintenez la touche F9 pour lancer l'outil.

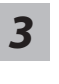

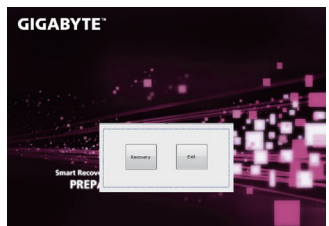

L'outil de restauration se lance et apparait une fenêtre avec 2 boutons. Cliquez sur "Recovery" pour démarrer le processus.

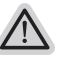

**Attention**

Une fois "Recovery" sélectionné, vos données personnelles et les fichiers seront supprimés. L'utilitaire commence alors la restauration et le système d'exploitation se réinitialise avec les paramètres d'usine par défaut.

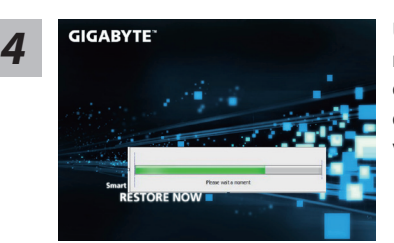

Un indicateur de progression s'affiche dans une nouvelle fenêtre lorsque le processus de récupération est en cours d'exécution. S'il vous plaît, assurez-vous que l'adaptateur secteur est branché et n'éteignez pas votre ordinateur.

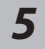

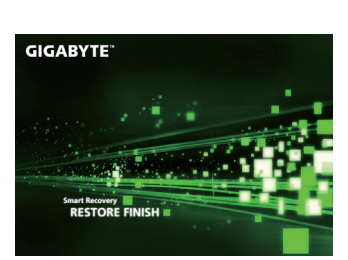

Lorsque la restauration du système est terminée, *5* redémarrez l'ordinateur.

# **Guide de restauration pour Windows 8.1**

*1*

Eteignez et redémarrez l'ordinateur.

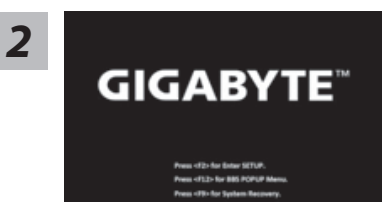

Pendant que l'ordinateur s'allume, appuyez et maintenez la touche F9 pour lancer l'outil.

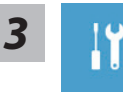

Choisissez ensuite "Troubleshoot" pour entrer les paramètres de restauration. (Vous pouvez également choisir «Continuer» pour quitter le système de récupération et de continuer vers Windows 8.1 afin de sauvegarder vos données et vos fichiers)

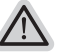

- **Il ya deux options de restauration du système d'exploitation** ˙ **Refresh your PC - Rafraîchissez le système de votre PC**
	- Vous pouvez actualiser votre ordinateur portable afin d'améliorer la stabilité du système sans perdre vos fichiers.
- ˙ **Reset your PC Réinitialisez votre PC**  Si vous souhaitez supprimer tous vos fichiers, vous pouvez réinitialiser votre PC complètement.

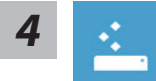

#### ■ Refresh your PC - Choix 1 : Rafraîchir le système de votre PC Choisissez un compte pour continuer.

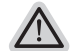

- **Voici ce que fait l'utilitaire**
- ˙ Vos fichiers et paramètres personnels ne seront pas changés.
- ˙ Les paramètres systèmes du PC sont restaurés avec les paramètres d'usine par défaut.
- ˙ Les applications installées depuis "Windows Store" seront conservées.
- ˙ Les applications que vous aviez installées autrement sont effacées.
- ˙ Une liste des applications effacées sera enregistrée sur votre bureau.

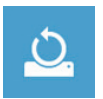

#### ■ Reset your PC - Réinitialisez votre PC

#### **Just remove my files - Seulement effacer mes fichiers**

Les fichiers et données personnelles seront seulement effacés, mais les paramètres système conservés.

**Fully clean the drive - Nettoyer complètement le disque**

Le disque sera complètement effacé et le système restauré avec les paramètres d'usine. Cela prend plus de temps. > [Cliquez sur "Reset" pour exécuter la fonction de restauration.]

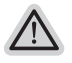

#### **Voici ce que fait l'utilitaire**

- ˙ Tous vos fichiers, paramètres personnels et applications sont effacés.
- ˙ Les paramètres systèmes du PC sont restaurés avec les paramètres d'usine par défaut.

#### **Advanced options - Options avancées**

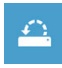

#### **System Restore - Restauration du système**

Utilisez un point de restauration enregistré sur votre PC pour restaurer Windows

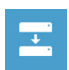

#### **System Image Recovery - Système de restauration grâce à l'image disque**

Restaurer Windows en utilisant une image disque spécifique du système d'exploitation

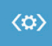

## **Automatic Repair - Réparation automatique**

Corrige certains problèmes qui empêchent Windows de démarrer

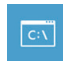

#### **Command Prompt - Invite de commandes** Utilisez l'invite de commandes pour des dépannages avancés

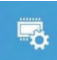

**UEFI Firmware Settings - Paramètres du BIOS UEFI** Changez les paramètres du BIOS UEFI de votre PC

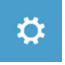

#### **Paramètres de démarrage** Changer le comportement de démarrage de Windows

## **Garantie & service:**

Concernant la garantie, les services et informations complémentaires, merci de consulter votre carte de garantie ou au site internet GIGABYTE ci-dessous:

http://www.gigabyte.fr/support-downloads/support-downloads.aspx

## **Foire Aux Questions:**

FAQ (Questions frequentes) - Référez-vous au lien suivant : http://www.gigabyte.fr/support-downloads/faq.aspx